彰化縣立彰泰國中

新學務系統 學生查詢成績流程

步驟一:進入學校首頁,於學校首頁 上方的 『工具列』區 中 CLOUD SCHOOL 的 連

結,欄位點選「 cloudschool」該學務系統

步驟二: 進入系統網頁,點選右側上方「登入系統」

步驟三:登入基本資料,帳號為「入學年度-學號」,密碼預設為

「身份證字號(不含前面英文字母)9碼」,輸入驗證碼,完成點選「登入」 步驟四:登入後,在左側選單中,點選「學生作業」

步驟五:點選「個人資料(輔導紀錄),獎懲出勤紀錄(獎懲列表、缺曠課明細),成績紀 錄(階段成績、學期成績、彰化免試資料),幹部服務學習(幹部紀錄、服務紀錄),社團 活動(社團列表、社團紀錄與省思)」,即可查詢個人相關資料!!

 學生使用學務系統若自行修改新密碼,要自己記住新密碼,若真的忘記自己 修改後的新密碼,請到資訊組查詢。

!!!!!祝各位同學 學習快樂!!!!!

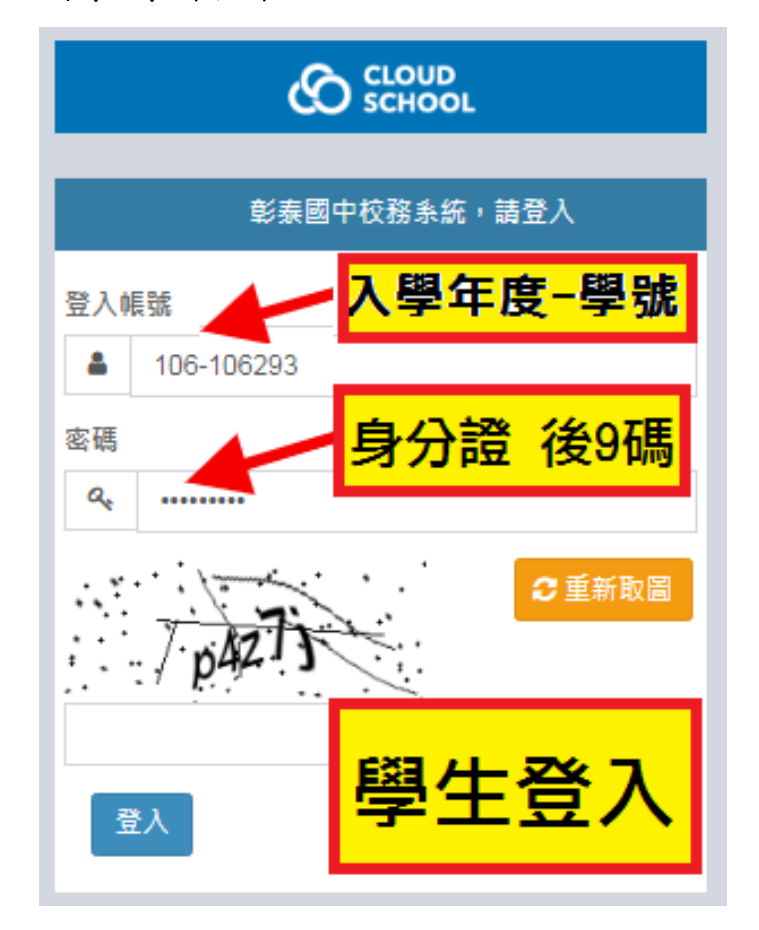

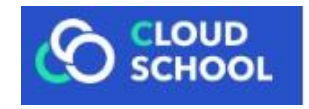